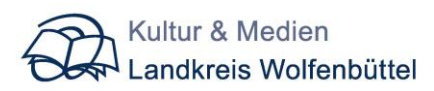

## **Initialpasswort Änderung** für den Online-Katalog

der Bildstelle im Bildungszentrum Landkreis Wolfenbüttel

**[https://mika.sonia.de](https://mika.sonia.de/)** aufrufen.

Anmelden mit **idxxxxxx@versus-wf.de** und dem **Initialpasswort**

Dann unten links auf **Optionen**, und weiter oben unter **Kennwort ändern** einmal das Initialpasswort und zweimal Ihr neues Passwort eingeben Und das neue Passwort rechts unten **speichern.**

**Abmelden** von der Internetseite rechts oben

Im Katalog: **[https://antares.versus-wf.de](https://antares.versus-wf.de/)** sollten Sie mit dem neuen Passwort unter Ihrem Namen begrüßt werden. (Vorraussetzung: Sie sind in der Bildstelle mit Ihrem Zugang registriert)

## **Freitextsuche** in dem Online-Katalog

Eingabe bei Freitextsuche

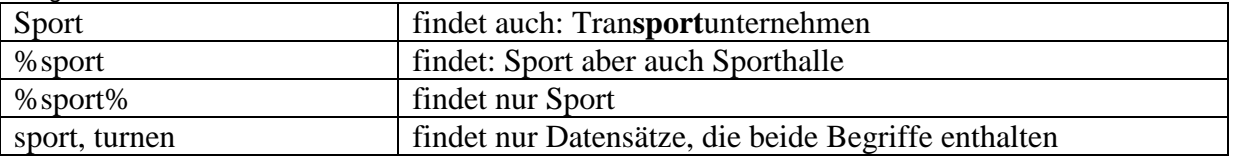

## **Suchergebnis** in dem Online-Katalog

In der Spalte Medienart" finden Sie:

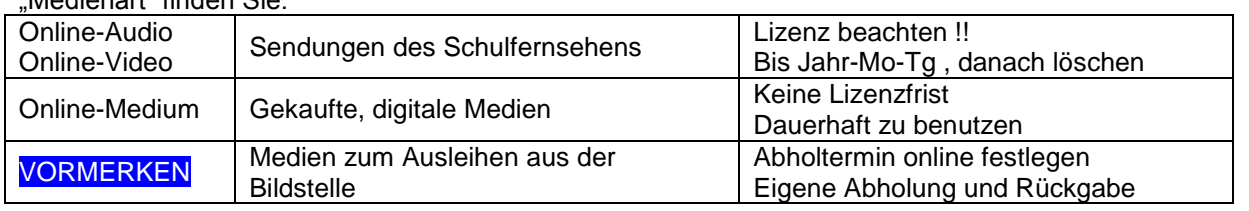